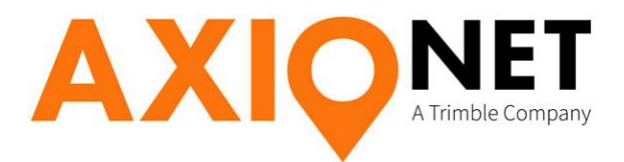

# **Konfiguration Trimble TSC2**

**Inhalt**

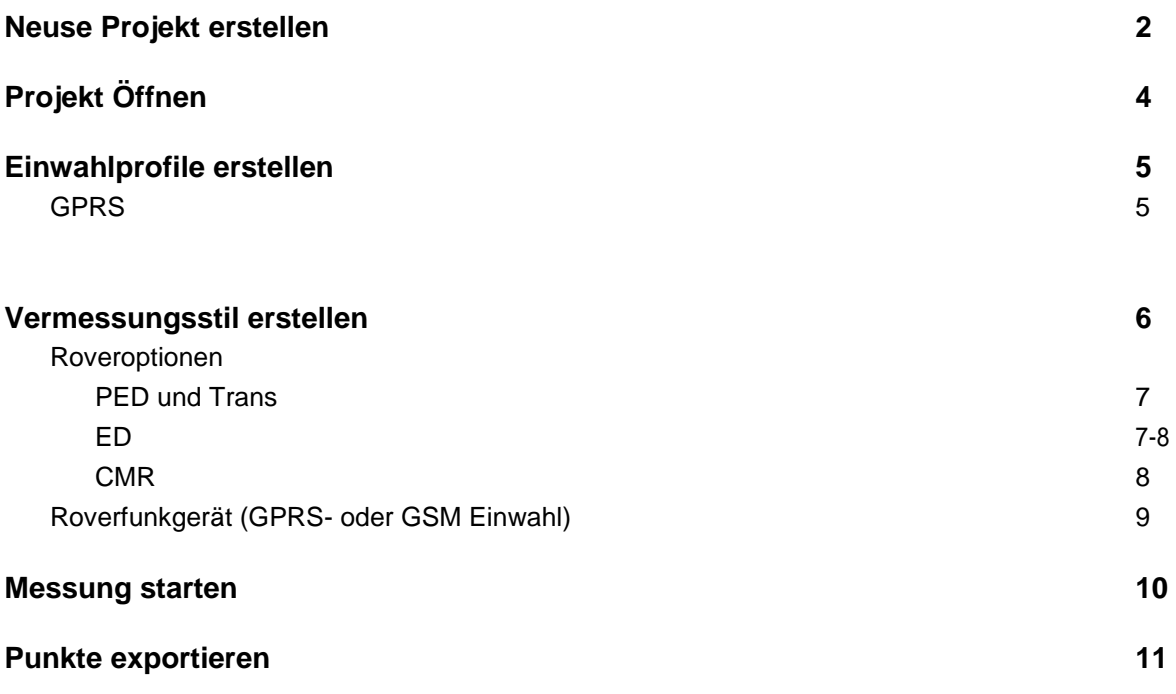

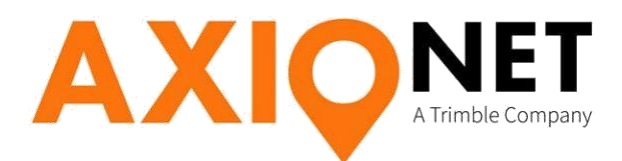

# **Trimble Survey Controller starten**

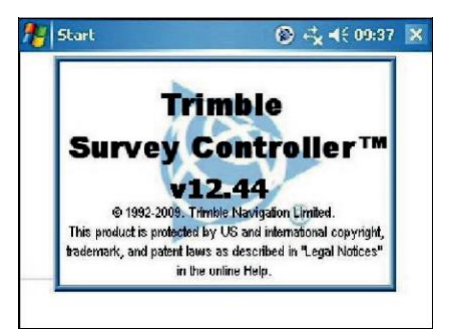

# **Neues Projekt erstellen**

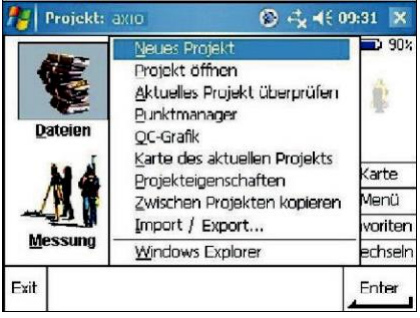

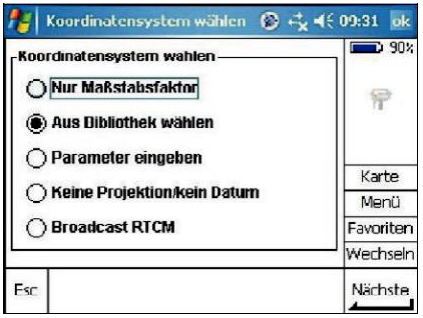

Für Darstellung in der Karte: Aus Bibliothek wählen System wählen

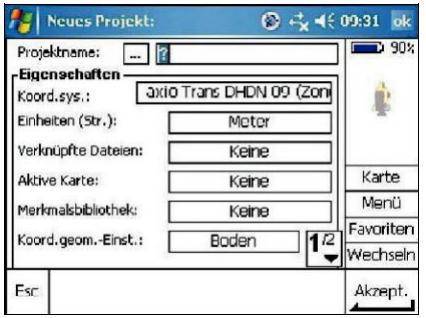

Unter Dateien Neus Projekt wählen **Projektname eingeben und Koordinatensystem** wählen

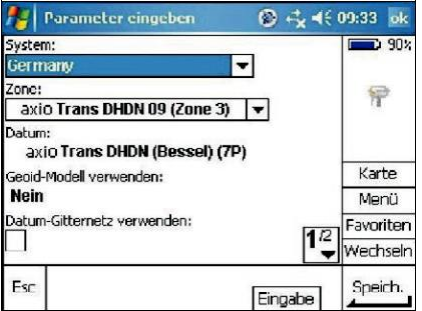

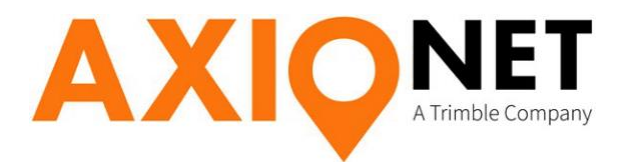

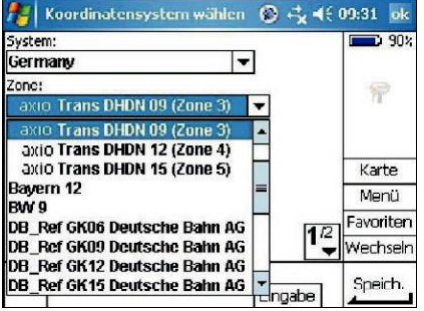

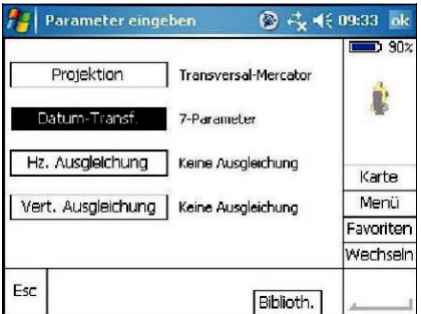

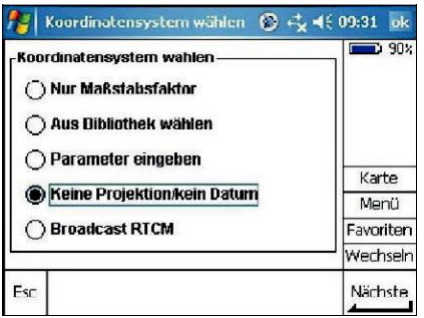

Ohne Darstellung: Keine Projektion/kein Datum Wählen. Evtl. Daten eingeben

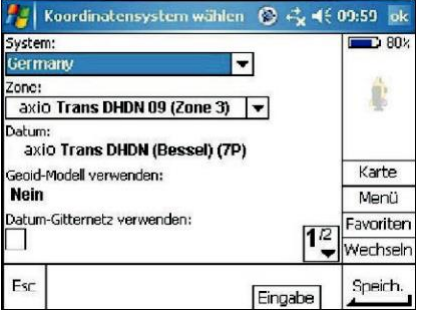

Zone wählen Wahlen aus der Eingabe Transformationsparameter kontrollieren

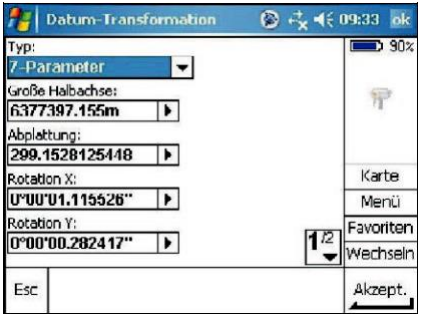

Datum- Transd. Wählen **Parameter kontrollieren**, ansonsten ändern

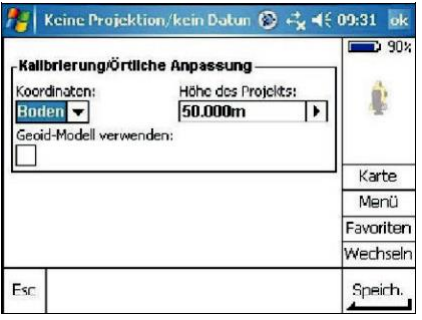

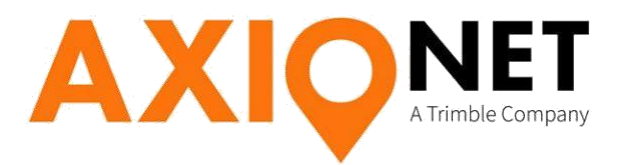

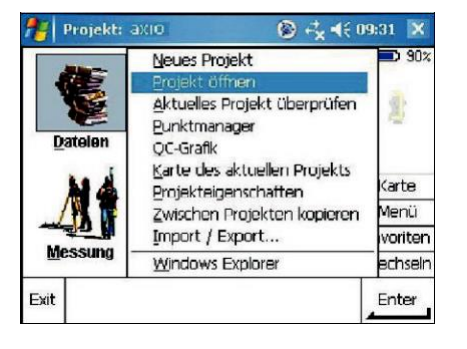

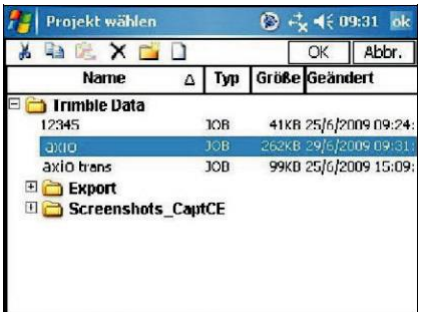

Unter Dateien Priojekt öffnen wählen erstelltes Projekt auswählen

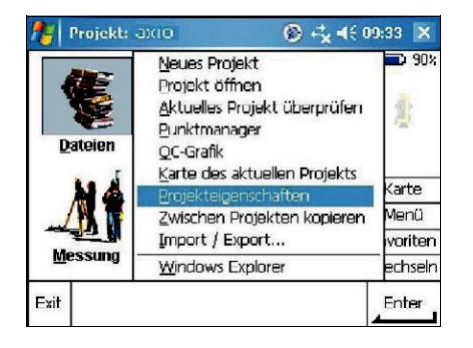

Wenn nötig Projekteigenschaften kontrollieren und abändern

Seite - 4

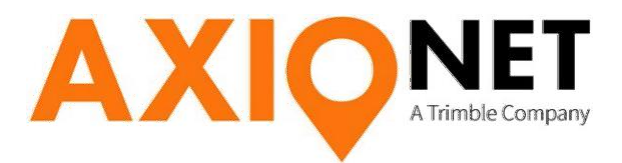

# **Einwahlprofile erstellen**

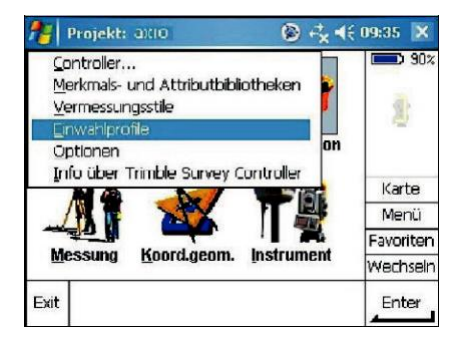

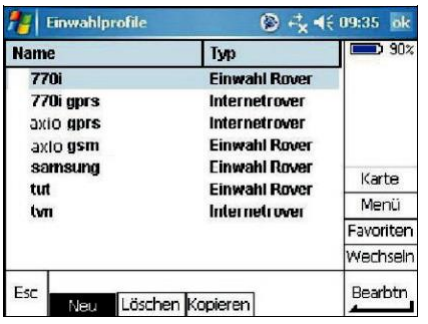

Unter Konfiguration Einwahlprofile wählen Zum Erstellen unten NEU wählen

# *GPRS-EINWAHL*

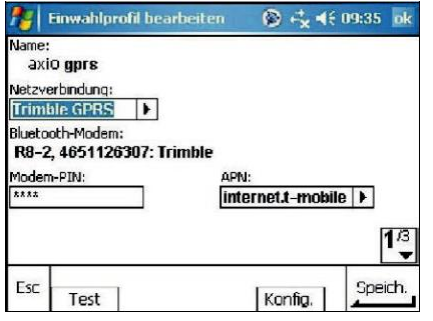

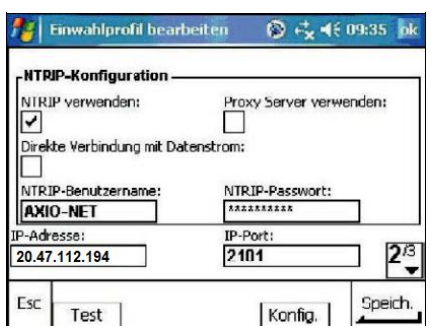

Dem Einwahlprofil einen Namen geben und Einstellungen wie oben gezeigt vornehmen.

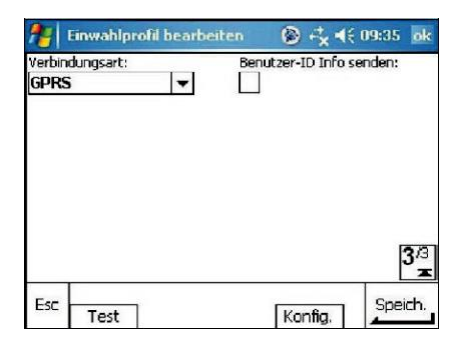

Verbindungsart GPRS auswählen und akzeptieren.

# **Vermessungsstil erstellen**

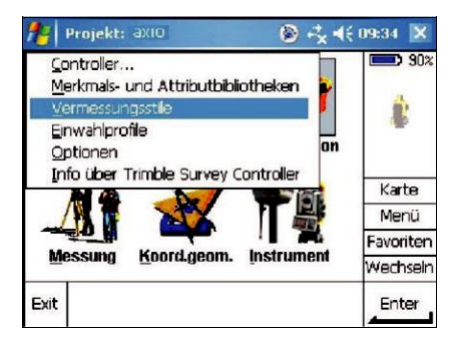

**As vermessungsstile** ◎ +<<</a> 4(10:01 ok  $\overline{\phantom{1}}$  80 $\times$ **Name** Größe Geändert Ш 5600 & 3600 8/5/2009  $2KB$ axio  $2KB$ 26/6/2009 霜 **RTK** 2KB **23/6/2009**<br>15/5/2009 **TWIN**<br>SAPOS NDS  $2KB$  $2KB$ 8/5/2009 test  $2KB$ 18/6/2009 Karte VX & S Series 2KB 8/5/2009 Menü Favoriten Nechseln  $\overline{\mathbf{f}}$ Bearbeiter Esc Neu Kopieren Löschen

Unter Konfiguration Vermessungsstile wählen Neuen Vermessungsstil mit NEU (unten) erstellen

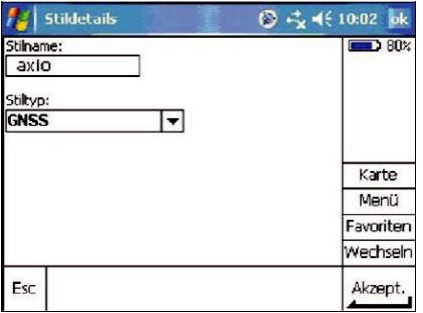

Namen eingeben und erstellen einer auf der Roveroptionen wählen

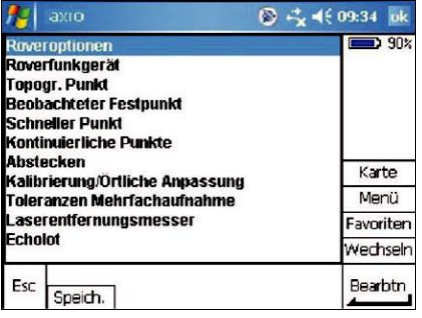

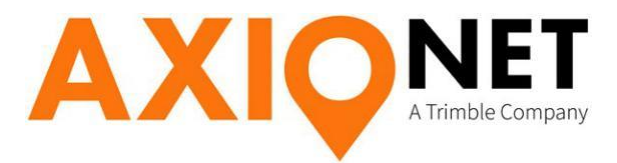

# **Roveroptionen wählen**

# *PED und Trans*

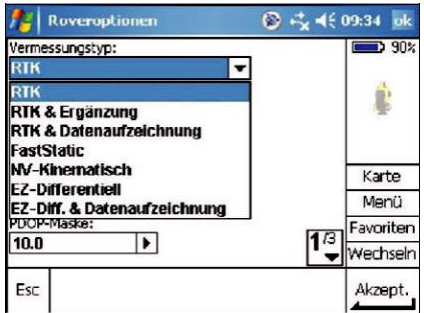

RTK Vermessungstyp wählen Sendeformat RS (RTCM)

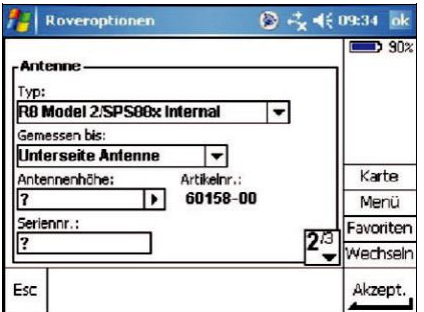

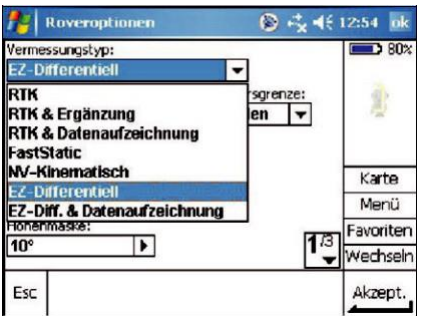

EZ-Differentiell Vermessungstyp wählen. Sendeformat Netz-DGPS (RTCM)

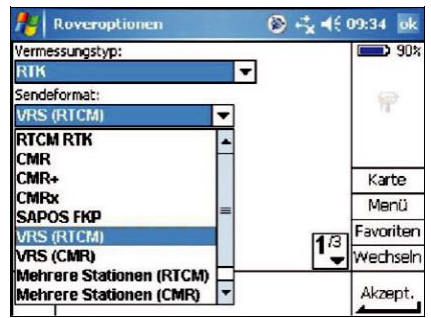

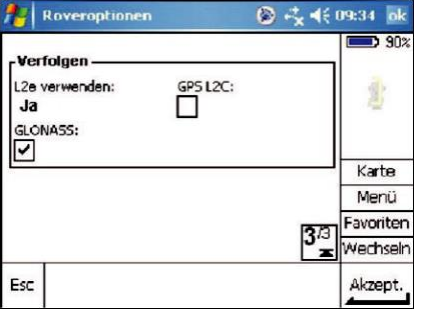

Antenneneinstellungen überprüfen Für GLONASS-Messungen Häkchen setzen

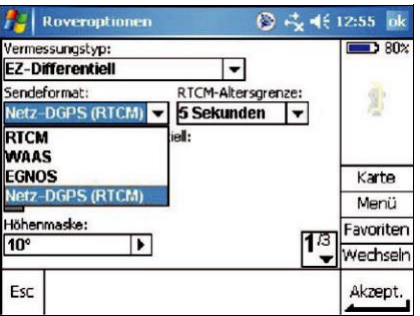

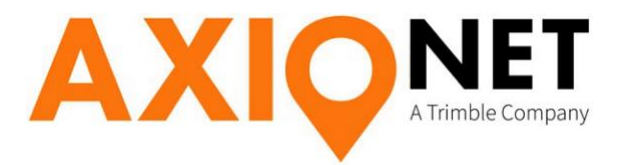

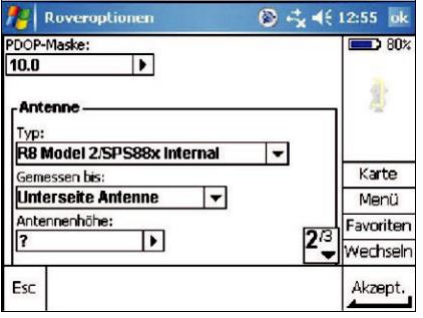

Antenneneinstellungen überprüfen

### *CMR*

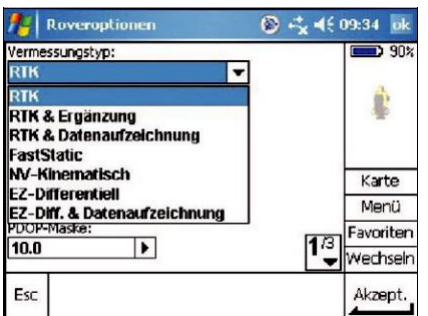

# RTK Vermessungstyp wählen

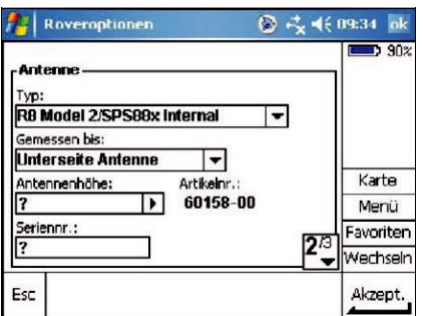

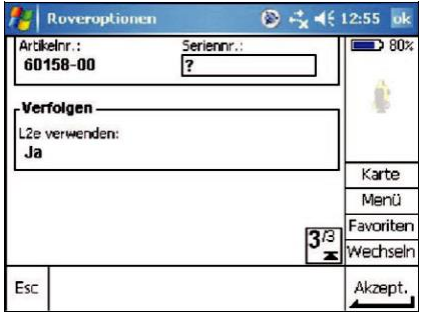

### Akzeptieren

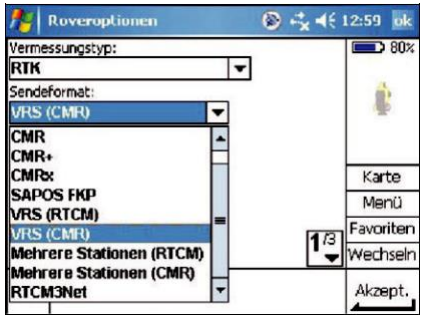

Sendeformat VRS (CMR)

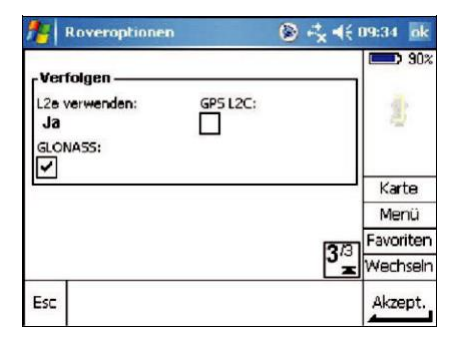

Antenneneinstellungen überprüfen Für GLONASS-Messungen Häkchen setzen

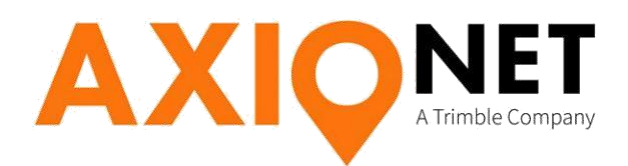

# **Roverfunkgerät (GPRS- oder GSM-Eiwahl)**

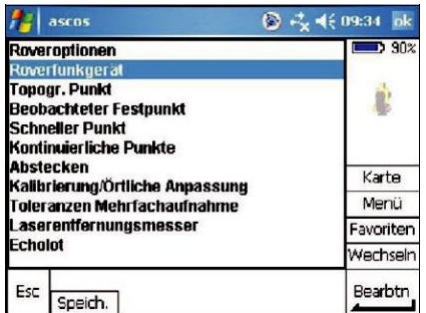

**Ag Roverfunkgerät**  $3.902$ Typ: Inter Andere Pacific Crest<br>Trimble intern<br>Trimble HPB450 Trimble PDL450<br>Trimble RX35 Karte Menü TRIMCOMM 900 / SiteNet 900 **SNB900** Favoriten TRIMMARK 3 / SiteNet 450 Wechseln TRIMTALK 450S Internetverbindun Akzept.

Typ

Internetrover

Internetrover Internetrover

Roverfunkgerät wählen Einwahlmethode wählen (Internetverbindung oder GSM-Modem)

◎ <> << 09:35 ok

 $\Rightarrow$  90%

Karte Menü Favoriten Wechseln

Akzept.

# *GPRS-Einwahl*

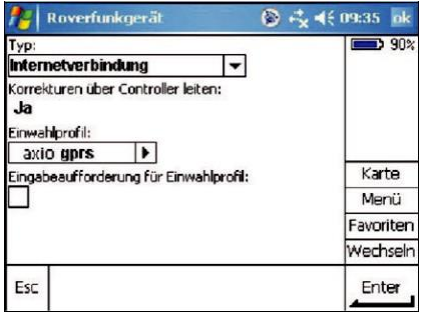

Internetverbindung wählen und Einwahlprofil anklicken erstelltes Einwahlprofil auswählen

# *GSM-Einwahl*

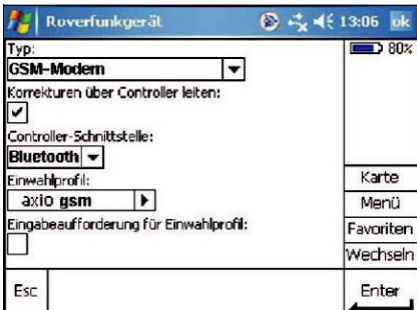

Internetverbindung wählen und Einwahlprofil anklicken erstelltes Einwahlprofil auswählen

Neu Löschen Kopieren Bearbtn

**Finwahlprofile** 

770i gprs

axio gprs

**Name** 

twn

Esc

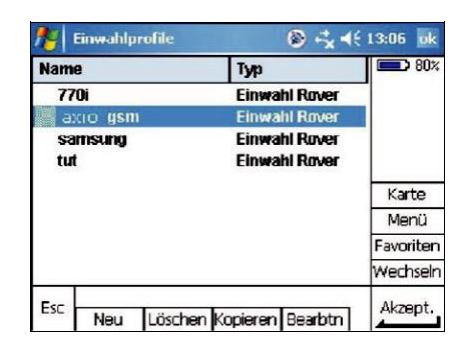

*Weitere Einstellungen für die geplante Punktaufnahme oder eine Absteckung etc. selber vornehmen und an das jeweilige Projekt anpassen.*

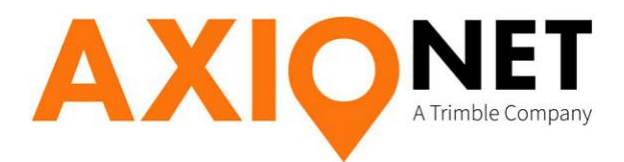

# **Messung starten**

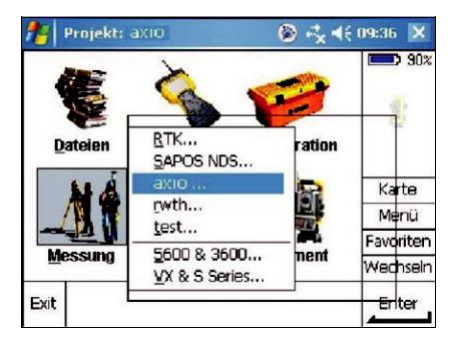

Unter Messung den erstellten Vermessungsstil wählen Vermessung beginnen wählen

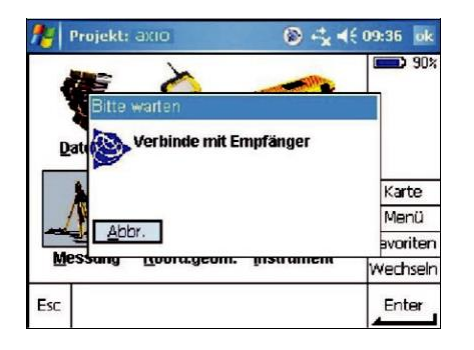

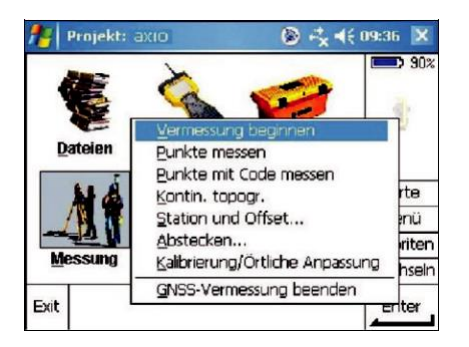

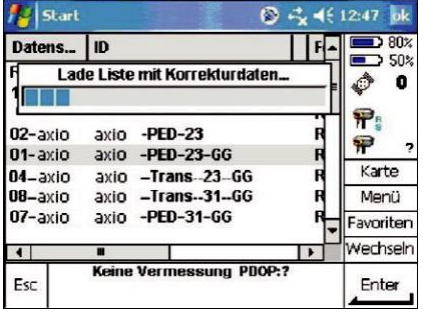

Emfänger verbindet ander auf der zur Verfügung stehenden Einwahlen wird geladen

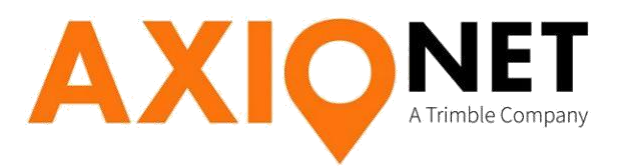

# **Punkte exportieren**

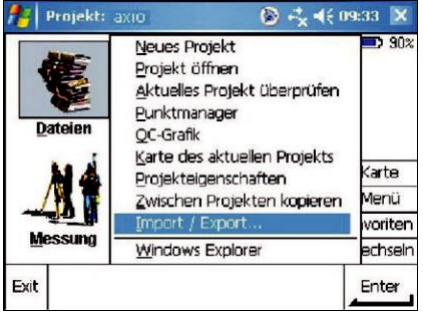

Unter Dateien Import/Export wählen Vordefinierte Formatdateien exportieren

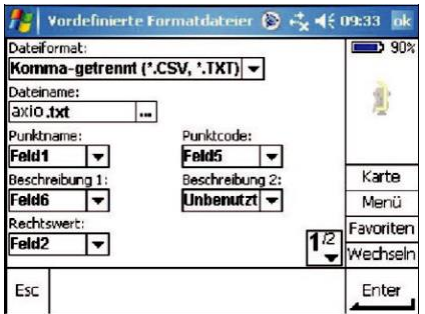

Gewünschte Einstellungen vornehmen Am besten alle Punkte wählen

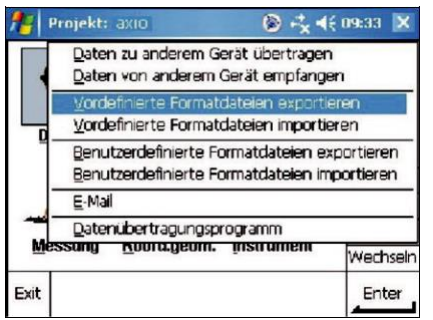

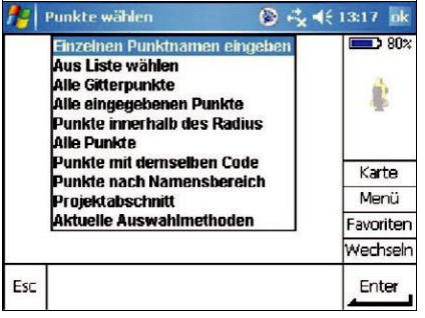